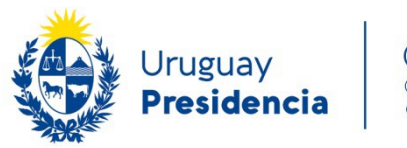

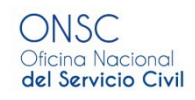

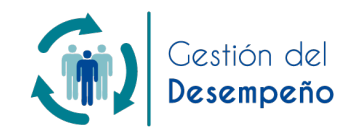

# **INSTRUCTIVO SGH 2.0 MÓDULO "GESTIÓN DE DESEMPEÑO"**

SISTEMA DE EVALUACIÓN Y GESTIÓN DEL DESEMPEÑO

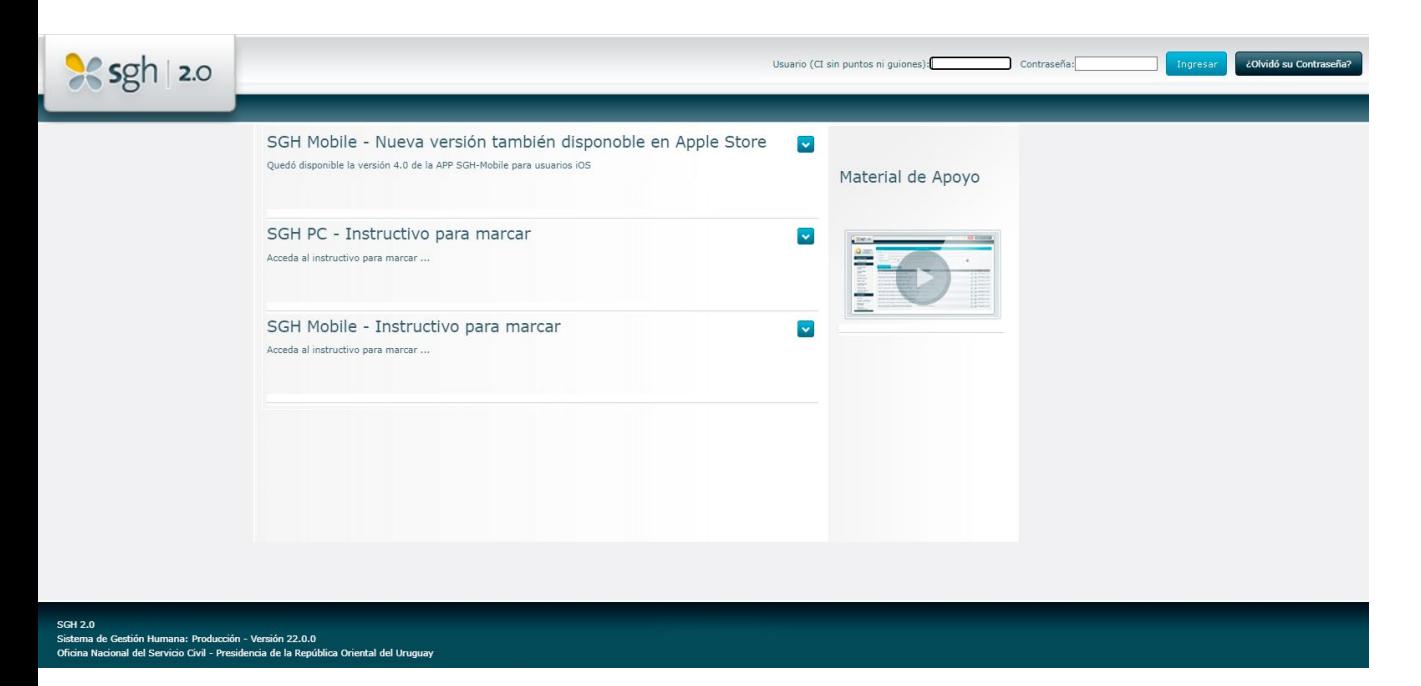

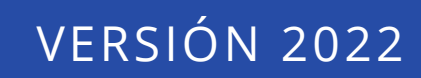

# <span id="page-1-0"></span>**Contenido**

#### Instructivo para el Rol [de Colaborador \(sin personas a](#page-2-0) cargo), p. 3

[Solicitar Evaluaciones al Entorno, p.](#page-2-0) 3 [Realizar Evaluaciones, p.](#page-4-0) 5 [Evaluaciones Procesadas, p.](#page-6-0) 7 [Evaluaciones acordadas, p.](#page-7-0) 8 [Planes de Desarrollo](#page-8-0) Individual, p. 9

#### [Instructivo para el](#page-11-0) Rol de Jefes/as, p.12

[Solicitar Evaluaciones al Entorno y a sus Colaboradores, p.](#page-11-0) 12 [Seleccionar los Colaboradores](#page-13-0) a Evaluar, p. 14 [Realizar Evaluaciones, p.](#page-13-0) 14 [Evaluaciones Procesadas, p. 1](#page-16-0)7 [Evaluaciones acordadas, p.](#page-17-0) 18 [Planes de Desarrollo](#page-19-0) Individual, p. 20

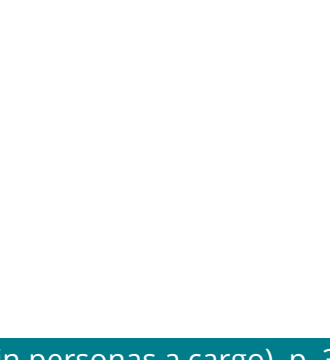

<span id="page-2-0"></span>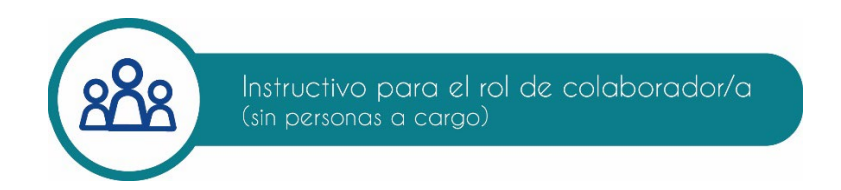

Para ingresar a la aplicación de Gestión del Desempeño, ingresar al SGH 2.0 con el usuario habitual y en la parte izquierda de la pantalla se desplegará la botonera de comando como muestra la figura siguiente.

Si esta opción no aparece para el usuario, se deberán gestionar los permisos correspondientes.

#### **Solicitar evaluaciones al entorno**

Para solicitar evaluaciones del entorno, hacer clic en la opción **"Solicitar evaluaciones"**. Una vez allí se deberá pinchar en el signo de **+** que aparece a la derecha:

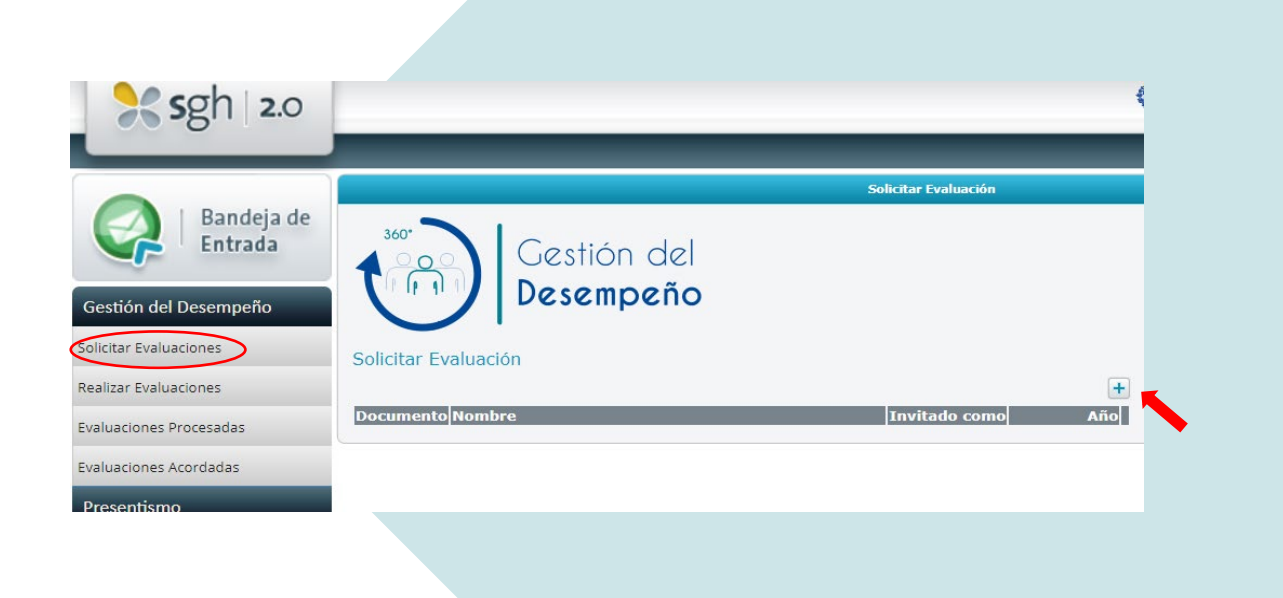

En la pantalla que se despliega, elegir el año 2022. Dando clic en la lupa, aparecerán todas las personas cargadas en la base de datos y también se puede buscar por nombre o apellido.

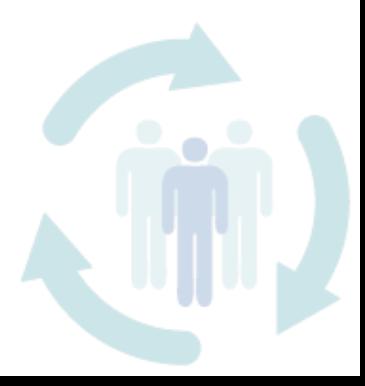

Seleccionar a la persona elegida para que evalúe como entorno y luego confirmar:

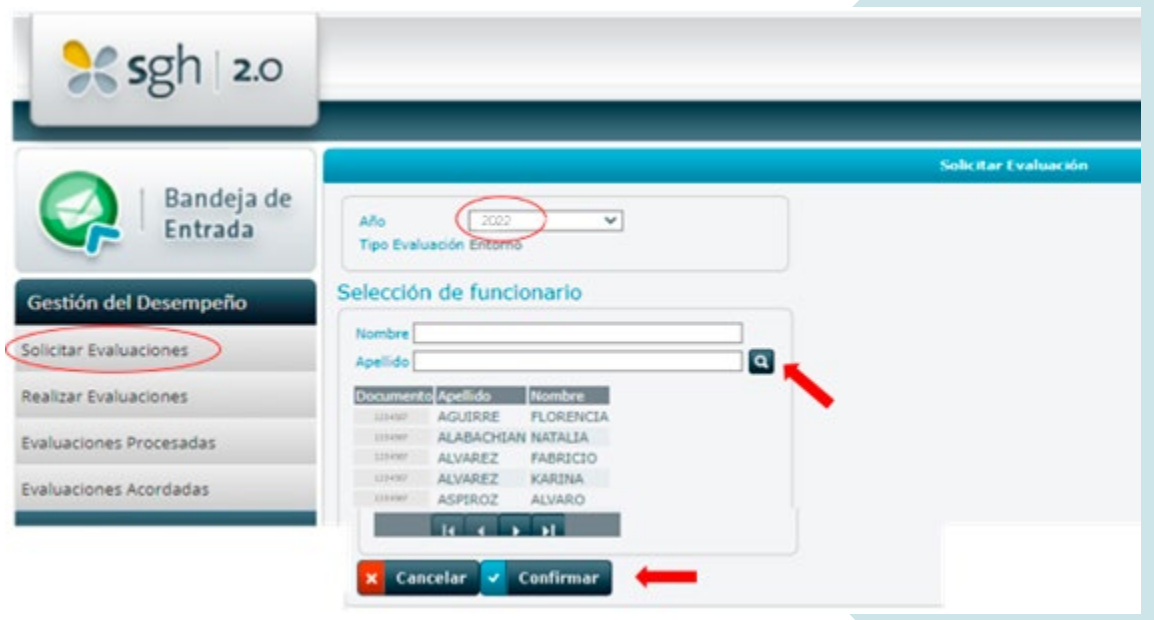

Una vez confirmada la solicitud, el sistema se lo envía a la persona elegida y quedará cargada la petición, en el menú "**Realizar evaluaciones"** de esa persona para que la realice. A medida que se realizan solicitudes, se verán los/as evaluadores/as que ha seleccionado:

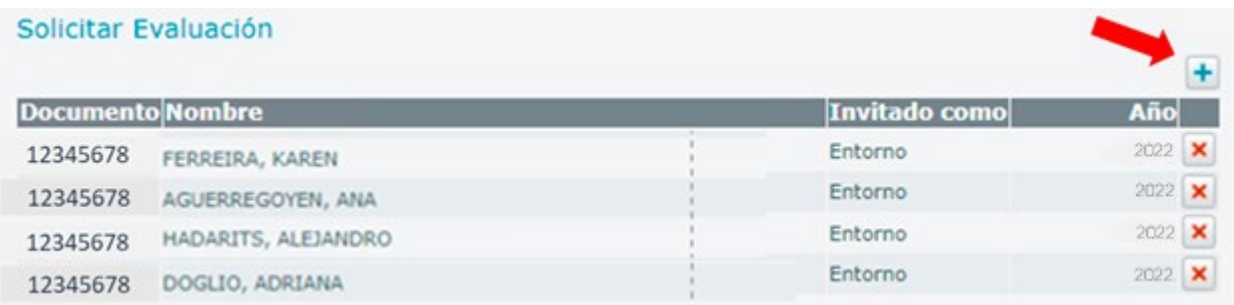

Si se desea cancelar por cualquier motivo una solicitud que se realizó, puede hacerse con la **X** y se borrará todo lo que esa persona haya realizado.

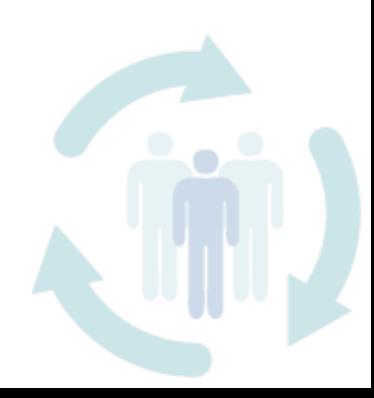

# <span id="page-4-0"></span>**Realizar evaluaciones**

En este menú se visualizará la autoevaluación que estará cargada por defecto. También se verán las evaluaciones que otras personas han solicitado para que se las evalúe como entorno y como colaborador/a hacia el jefe/a, si este/a la ha solicitado (evaluación ascendente):

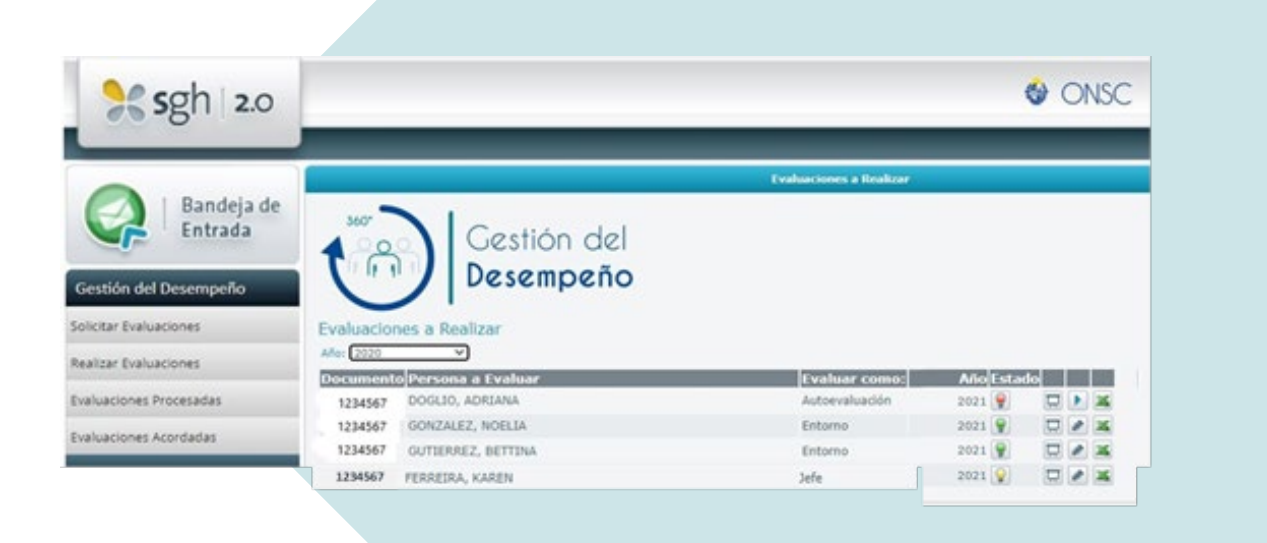

Las lámparas que aparecen a la derecha del **"Año",** son las que señalan el estado de la evaluación. Antes de que las evaluaciones estén iniciadas, las lámparas estarán en **rojo**. Figurarán en **amarillo** si se cargó una parte de la evaluación y se ha guardado con el símbolo de **"Guardar"** que se visualiza debajo a la derecha del formulario.

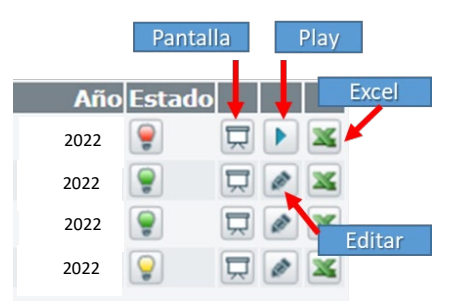

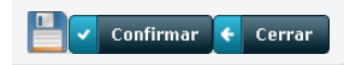

Una vez completos todos los ítems del formulario, cuando se confirmen con el botón **"Confirmar"** pasarán al color **verde**.

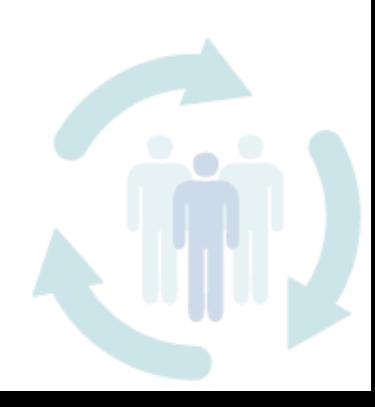

El **botón "Play"** es para iniciar el proceso de ingreso de cada evaluación y despliega el formulario de evaluación. El **botón "Editar",** permite volver a editar el formulario todas las veces que sea necesario hasta que finalice el plazo para cargar las evaluaciones (dos semanas aproximadamente).

El **botón de "Pantalla"** permite visualizar las evaluaciones realizadas y con el **botón "Excel"**, se puede descargar el formulario a la PC.

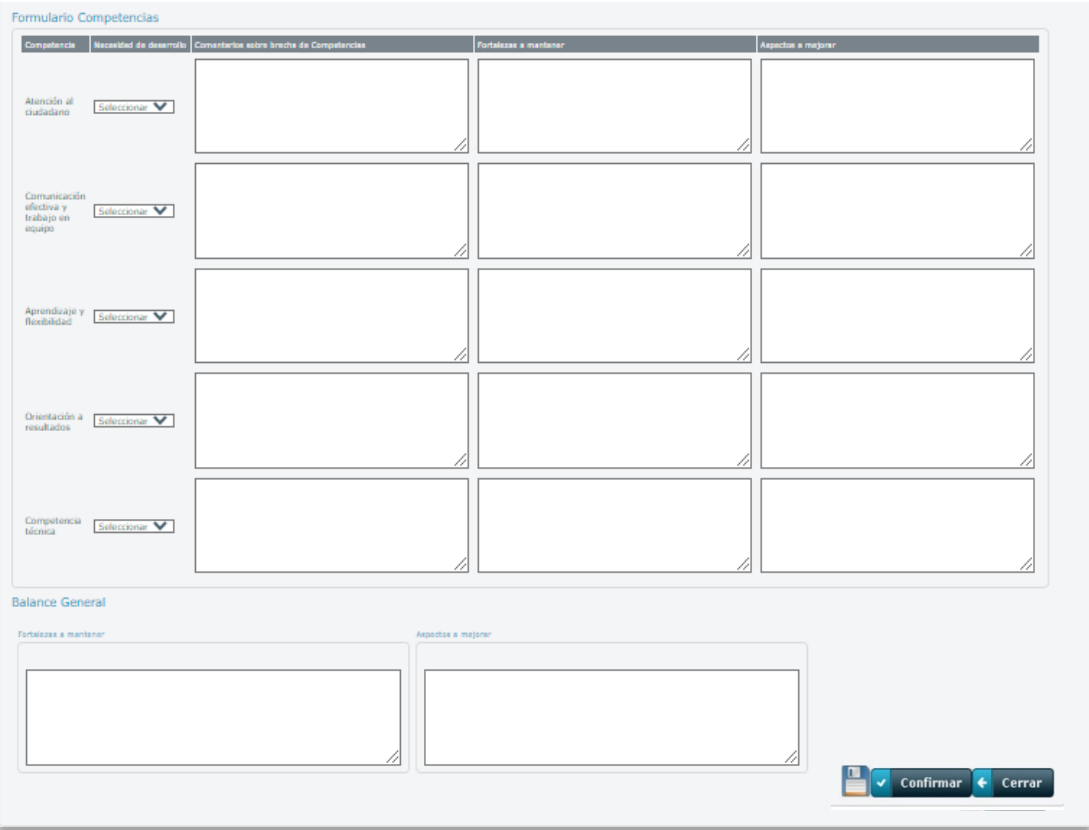

**Nota importante:** La sesión en el SGH 2.0 tiene una duración aproximada de 10 minutos, por lo tanto, se sugiere ir guardando el trabajo a medida que se va ingresando la información ya que una vez que la sesión caduca, la misma **no se podrá recuperar**. Es importante recordar que para guardar periódicamente, está el botón del disquete al final, sobre el lado derecho, como se visualiza en la figura anterior.

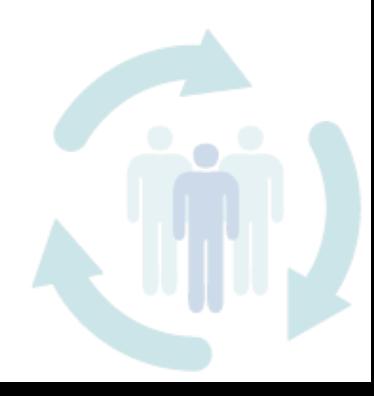

<span id="page-6-0"></span>Si se desea, se puede completar la información en un archivo Word o Excel y luego copiar los datos al formulario. Todos los campos del formulario son obligatorios y se debe ingresar algún comentario. Caso contrario, la aplicación no permitirá confirmar su cierre final y saldrá el siguiente mensaje de error:

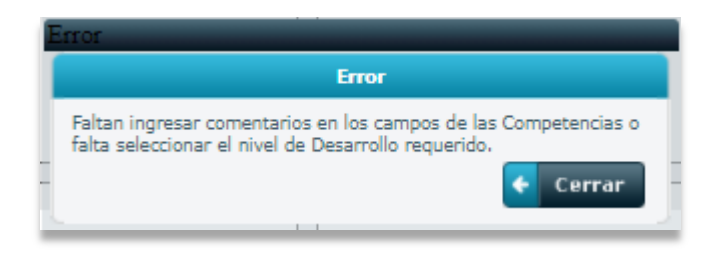

#### **Evaluaciones procesadas**

Finalizado el plazo para realizar las evaluaciones, en la opción *"Evaluaciones procesadas"* aparecerá toda la información de las evaluaciones que el entorno realizó a la persona, procesadas en un único archivo en forma anónima; es decir que todas las evaluaciones del entorno aparecerán de forma conjunta, pero sin distinción de nombres.

Todas las evaluaciones que fueron realizadas con anterioridad quedan cerradas y sus lámparas se pondrán en blanco, indicando que no se puede editar más, solo visualizarse. De igual forma que en el caso anterior, con los botones "Pantalla" y "Excel", se podrá visualizar el formulario con todas las evaluaciones del entorno.

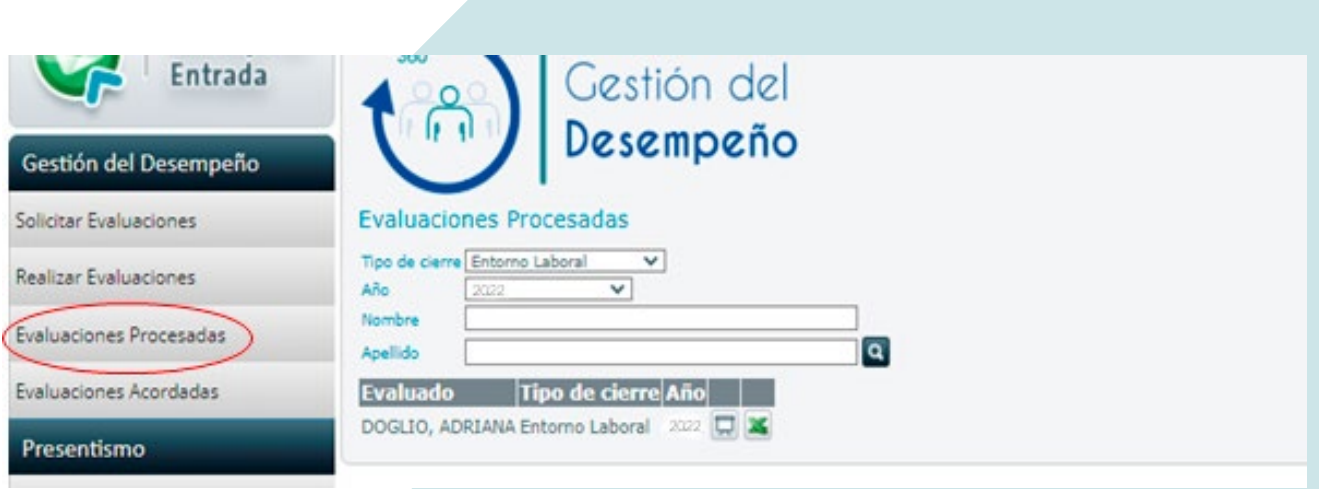

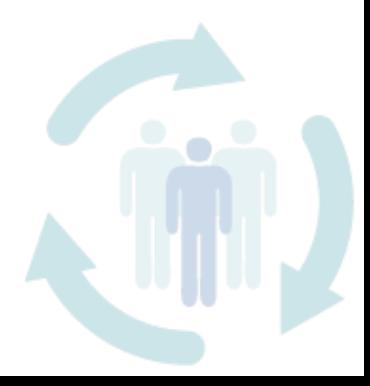

# <span id="page-7-0"></span>**Evaluaciones acordadas**

Luego de mantenida la entrevista de las jefaturas con sus colaboradores/as, donde se realiza el acuerdo de brecha de cada competencia en relación al diccionario y de los niveles de desarrollo necesario para cada una, se procede a ingresar el último formulario. Su cometido es sintetizar en un único formulario, todos los aspectos que quien evalúa y quien es evaluado/a entienden sustancial integrar en cada competencia y los campos destinados a ello. Esta información la deberá cargar el jefe o jefa y es la que figurará a futuro en el legajo. En el rol de colaborador,/a la persona visualizará la siguiente pantalla:

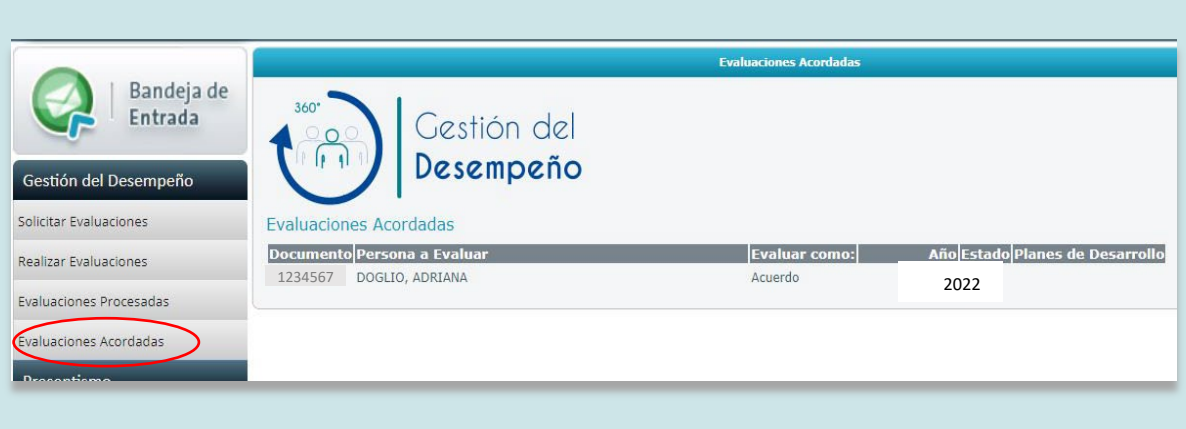

El estado de la lámpara en **rojo** indica que el jefe o jefa aún no cargó todavía el acuerdo de brecha realizado en la entrevista. Una vez que cargue la evaluación, el estado cambia a **amarillo** y aparecen las opciones de ver el acuerdo y de descargarlo a Excel por parte del colaborador o colaboradora. En este caso, el acuerdo no queda confirmado hasta que este/a no le de su aprobación haciendo clic sobre el **botón "Aprobar"**, para aprobar el acuerdo.

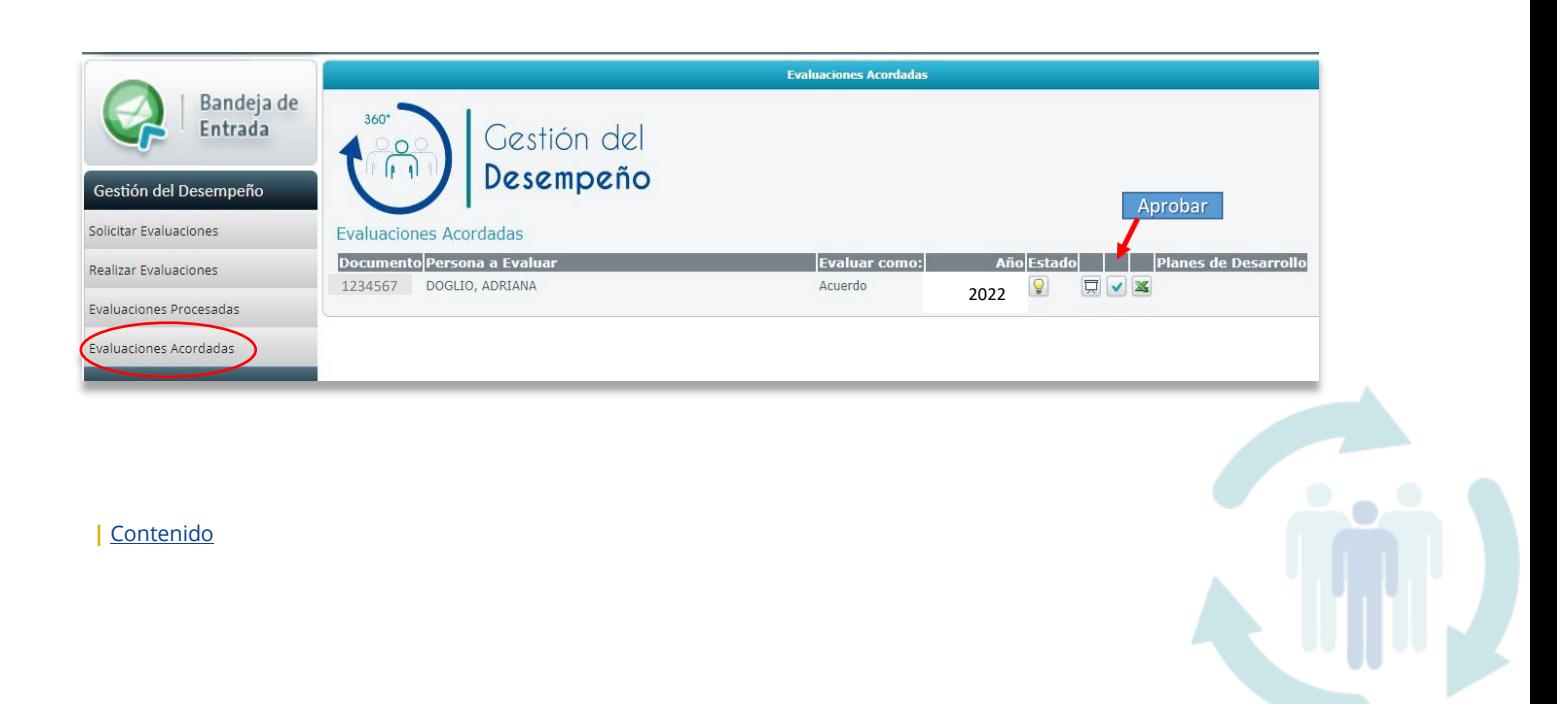

<span id="page-8-0"></span>Una vez aprobado el acuerdo de brecha, el ícono de aprobación desaparecerá y quedarán solamente los íconos de visualizar y descargar a formato Excel. La lámpara se mantendrá en **amarillo** hasta que la jefatura también apruebe el plan. Una vez aprobado por ambas partes, se pondrá en **verde** y ya no podrá volver a ser modificada por nadie.

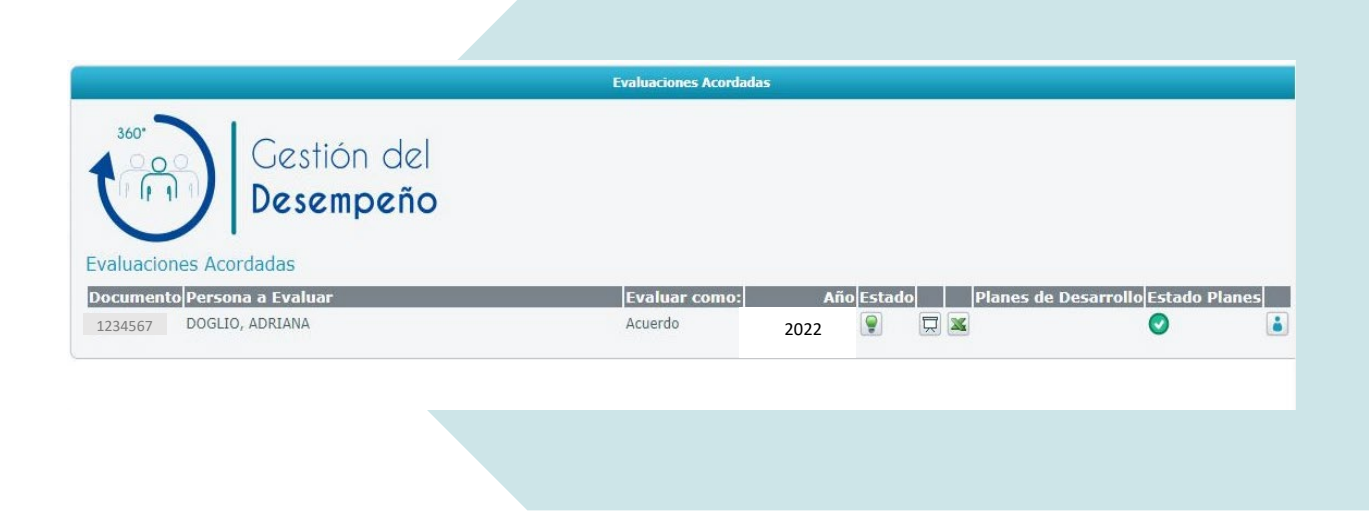

## **Planes de desarrollo individual**

Luego de la aprobación conjunta del acuerdo, el sistema habilita la opción de cargar el o los planes de desarrollo de competencias. Los planes de desarrollo también son acordados en la reunión de conversación e intercambio que la persona tiene con su jefatura y también debe ser cargado al sistema por parte de esta última. El proceso de aprobación es similar al de validación del acuerdo.

El signo de exclamación en **amarillo** indica que hay un plan cargado para visualizar o se está cargando uno por parte de o la líder. Haciendo clic en el botón de la persona en azul, se puede visualizar dicho plan.

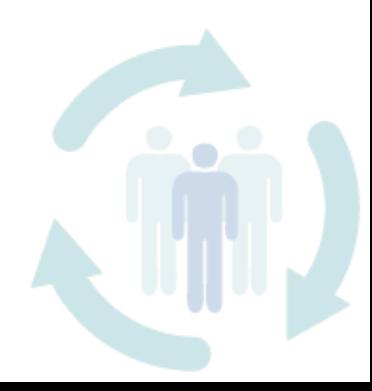

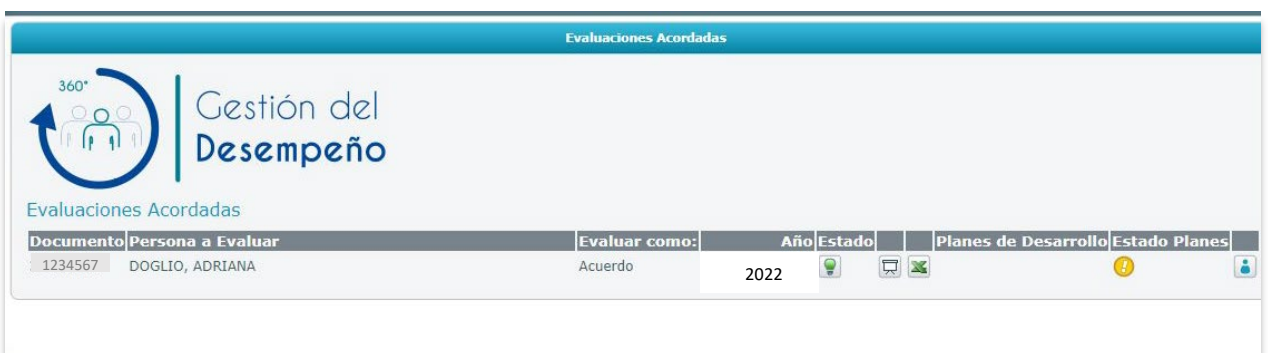

Una vez que la jefatura carga el plan de desarrollo al sistema, al colaborador/a le aparecerá nuevamente el ícono de tilde celeste, para su aprobación:

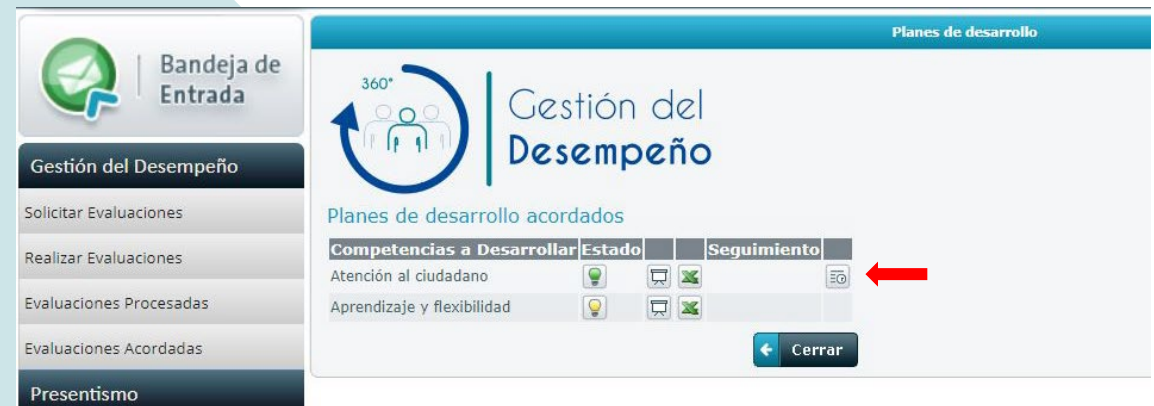

Una vez que se aprueba el plan, desaparece el ícono de aprobar el plan y la lámpara quedará en **verde** una vez que el plan esté aprobado también por la jefatura.

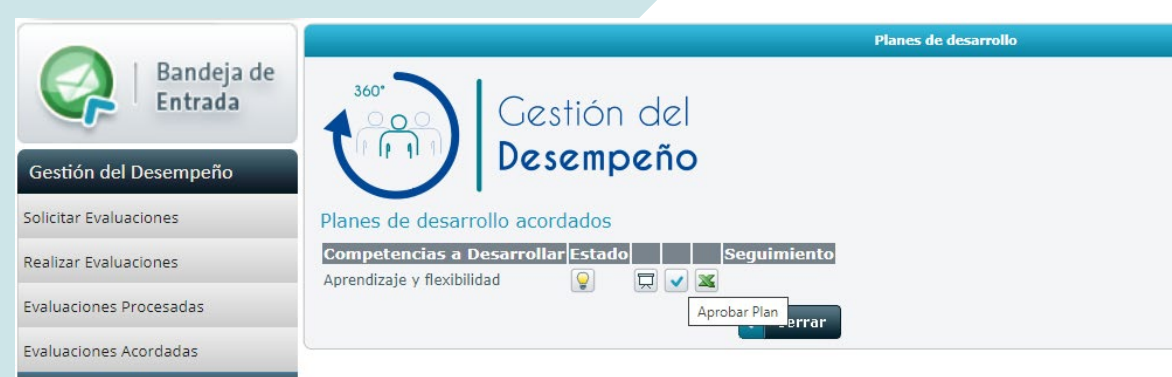

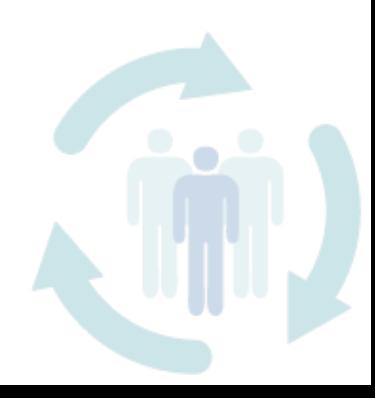

**|** [Contenido](#page-1-0)

Al aprobarse el plan, aparecerá el ícono de seguimiento, donde se establecerá la forma en que se realizará el seguimiento del cumplimiento del plan.  $|\overline{co}|$ 

La jefatura carga al sistema el seguimiento del plan de desarrollo y el colaborador o la colaboradora lo puede visualizar en el sistema.

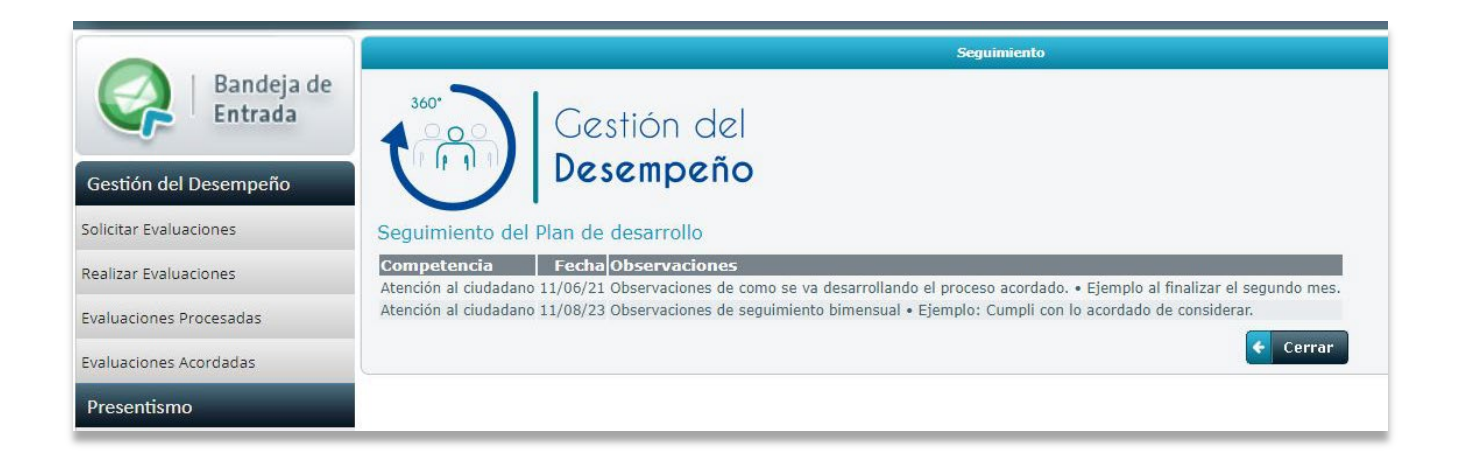

Una vez culminado el seguimiento en los plazos acordados y constatado la evidencia de que la o las competencias se han desarrollado, culmina el primer ciclo de desempeño y habilita a uno nuevo. O sea, se inicia un segundo ciclo evaluando nuevamente y estimando las nuevas brechas para así en el transcurso de sucesivos ciclos, se podrá apreciar la evolución del desarrollo de las competencias.

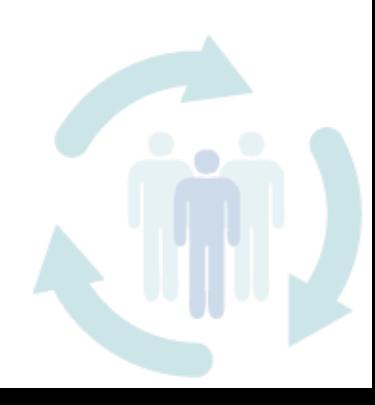

<span id="page-11-0"></span>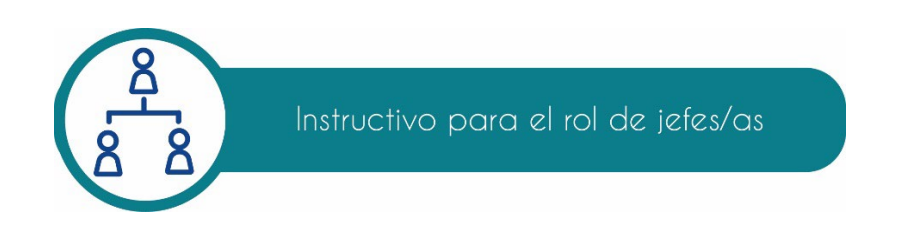

# **Solicitar evaluaciones al entorno y a sus colaboradores/as**

Para solicitar evaluaciones al entorno y a sus colaboradores/as, se deberá dar clic en la opción **"Solicitar evaluaciones"**:

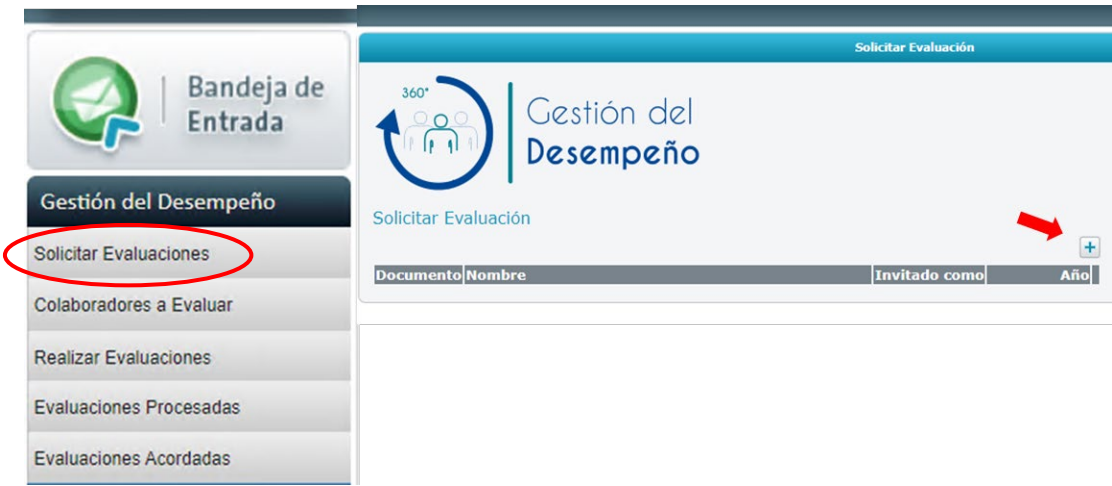

En la pantalla siguiente que se despliega, se deberá elegir el año 2022. Por el rol de jefe/a, también se verá que tiene la opción para solicitar evaluaciones a su entorno laboral y también a sus colaboradores/as (evaluación ascendente por parte de ellos/as y hacia la persona como jefatura). En el caso que se tenga tres o menos personas a su cargo, se deberá solicitar las evaluaciones en calidad de "Entorno", a fin de mantener el anonimato de las personas. Las jefaturas que tengan más de tres personas a su cargo, pueden optar por elegir hasta cuatro de ellos o solicitarles al total, que lo/a evalúen.

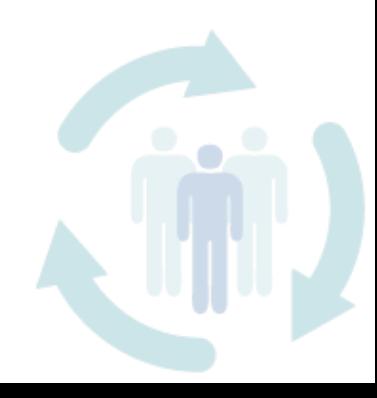

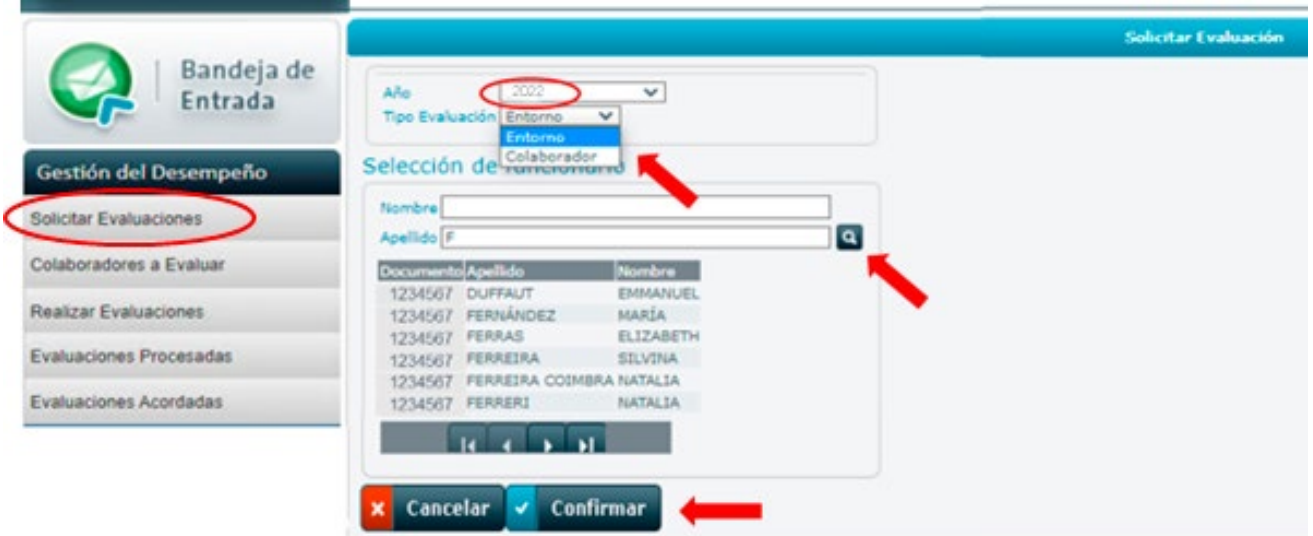

Para ambos casos, dando clic en la lupa, aparecerán todas las personas cargadas en la base de datos y también puede buscar por nombre o apellido. Seleccionar a la persona que se escogió para que evalúe como "entorno" y luego dar "Confirmar". De igual manera procederá para seleccionar a los/as colaboradores/as que actuarán como entorno.

Una vez confirmada la solicitud, el sistema se lo envía a quien se eligió y quedará cargada la petición en el menú "**Realizar evaluaciones"** de esa persona para que la realice.

En la opción "Solicitar evaluación" del menú, se visualizarán todas las evaluaciones solicitadas, como se muestra en la imagen siguiente:

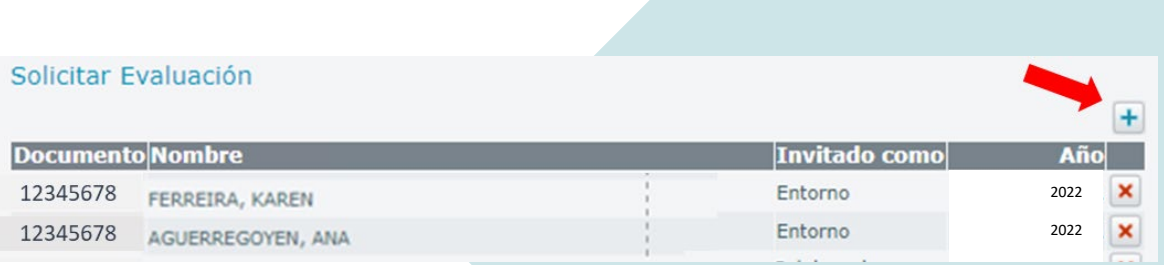

Si se desea cancelar por cualquier motivo una solicitud realizada, puede hacerse con la **X** que se encuentra ubicada a la derecha de cada nombre de la lista y se borrará todo lo que esa persona haya realizado.

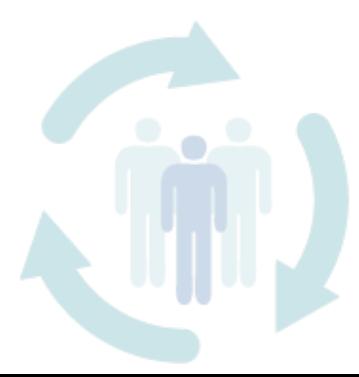

#### <span id="page-13-0"></span>**Seleccionar los/as colaboradores/as a evaluar**

En el rol de jefe o jefa con personal a cargo, se visualizará en los comandos del menú, la opción **"Colaboradores a evaluar"** que se indica en la siguiente figura (quienes no tengan este rol, no lo visualizarán). Allí se deberán agregar a todo el personal a cargo para que el programa cargue los formularios en el menú **"Realizar evaluaciones"** y las pueda realizar.

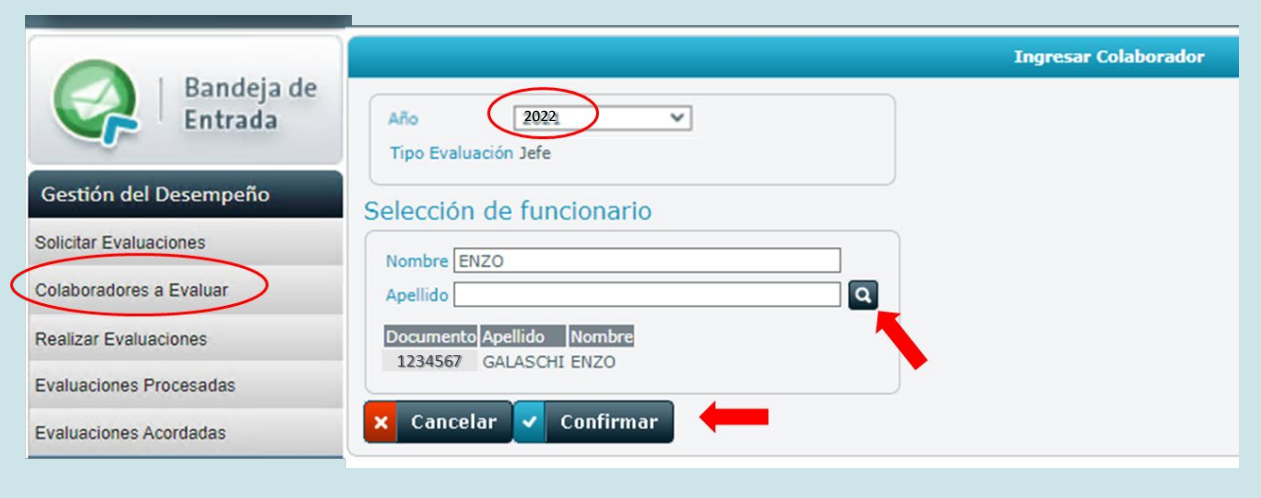

#### **Realizar evaluaciones**

En este menú, se podrá visualizar todas las evaluaciones que se deben realizar. Los nombres de las personas a evaluar se encuentran en la columna "Persona a evaluar" y la modalidad de evaluación en "Evaluar como".

Las evaluaciones se visualizan así:

- 1 En primer lugar, se verá su autoevaluación, la cual está cargada por defecto.
- 2 Solicitudes de personas que solicitan ser evaluadas como entorno.
- 3 Solicitud de la jefatura hacia el colaborador o colaboradora, cuando se lo haya solicitado, (evaluación ascendente).
- 4 Las de sus colaboradores/as que cargó en "Colaboradores a evaluar".

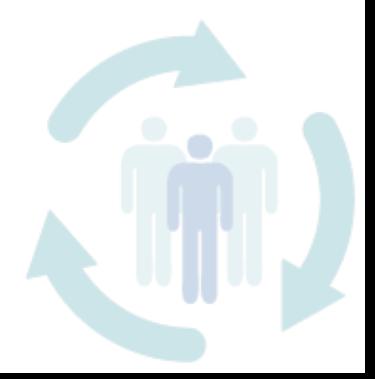

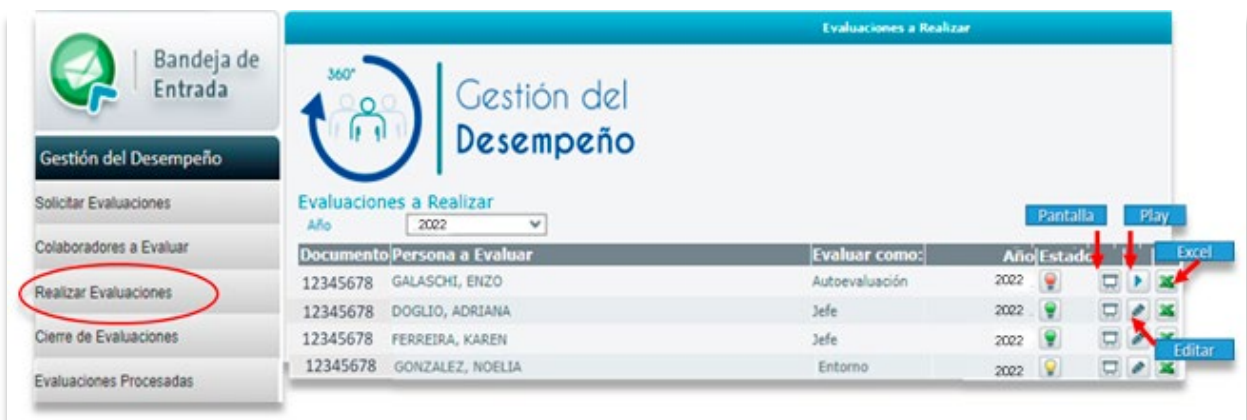

Las lámparas que aparecen a la derecha del "Año", son las que señalan el estado de la evaluación. Antes de que las evaluaciones estén iniciadas, las lámparas estarán en **rojo**. Figurarán en **amarillo** si se cargó una parte de la evaluación en el formulario y se han guardado con el símbolo de **"Guardar"** que se visualiza debajo a la derecha del formulario, pero no la ha completado.

Una vez completos todos los ítems del formulario, con el botón **"Confirmar"** dará cierre a la evaluación y pasará al color **verde**.

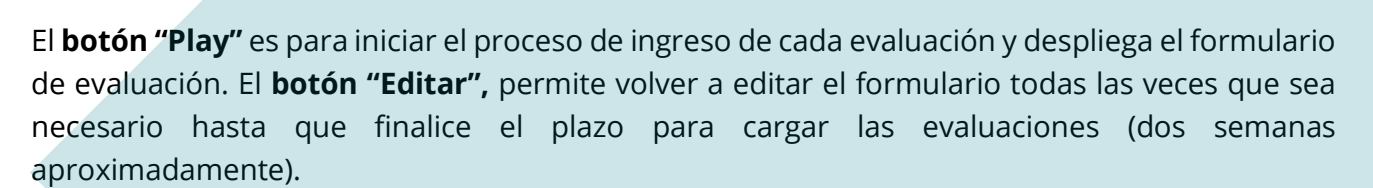

 $\sqrt{\phantom{a}}$  Confirmar  $\leftarrow$  Cerrar

El **botón de "Pantalla"** permite visualizar las evaluaciones realizadas y con el **botón "Excel"**, se puede descargar el formulario a su PC.

El formulario de competencias se visualiza de la siguiente forma:

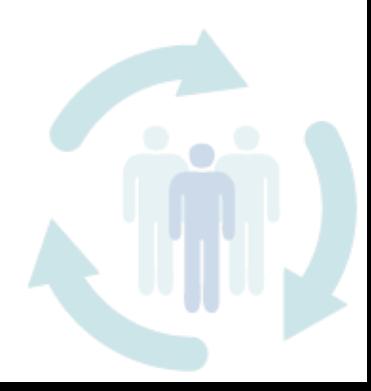

**|** [Contenido](#page-1-0)

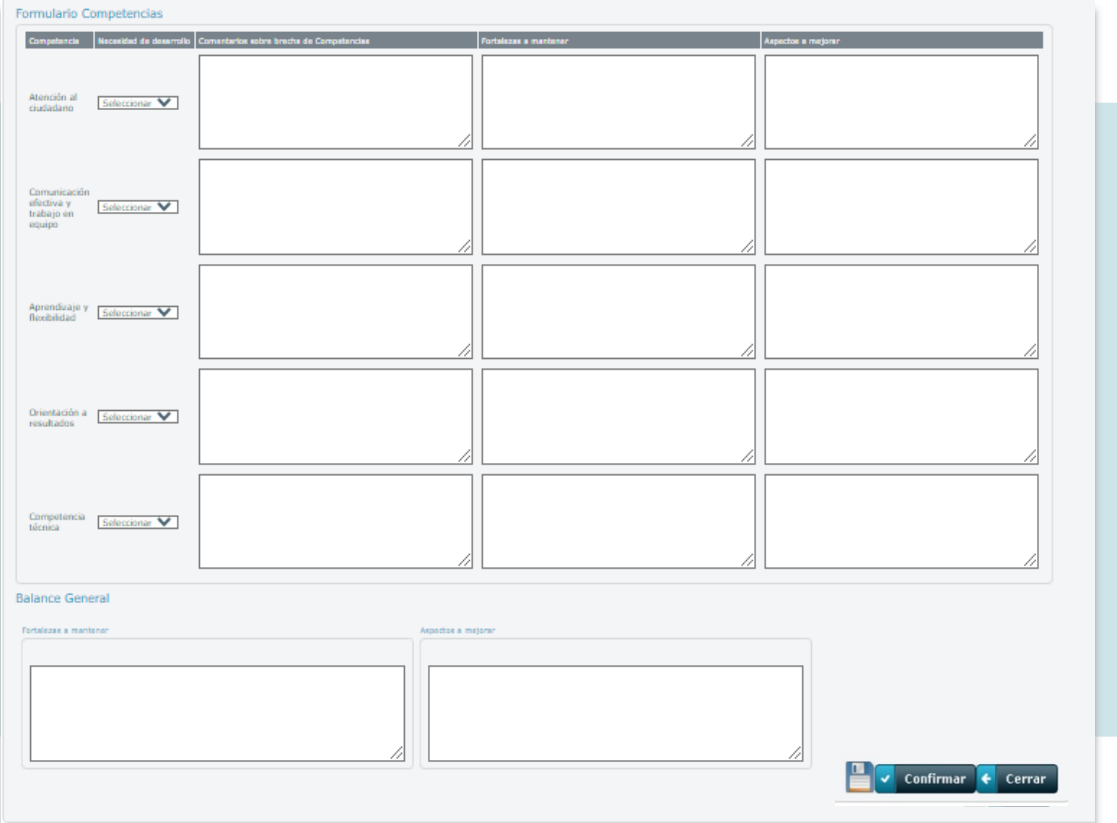

**Nota importante:** La sesión en el SGH 2.0 tiene una duración aproximada de 10 minutos, por lo tanto, se sugiere ir guardando el trabajo a medida que se va ingresando la información, ya que una vez que la sesión caduque, la misma **no se podrá recuperar**. Recuerde que, para guardar periódicamente, tiene el botón del disquete al final, sobre el lado derecho, como se visualiza en la figura anterior.

Si se desea, se puede completar la información en un archivo Word o Excel y luego copiar los datos al formulario. Todos los campos del formulario son obligatorios y se debe ingresar algún

comentario. Caso contrario, la aplicación no permitirá confirmar su cierre final y saldrá el siguiente mensaje de error:

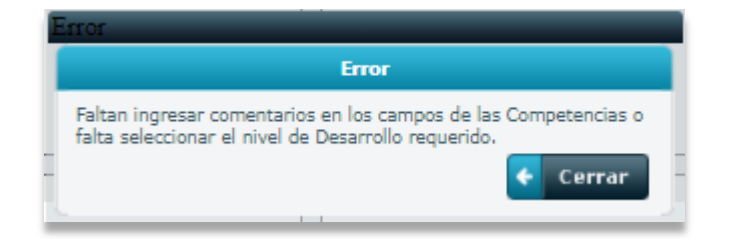

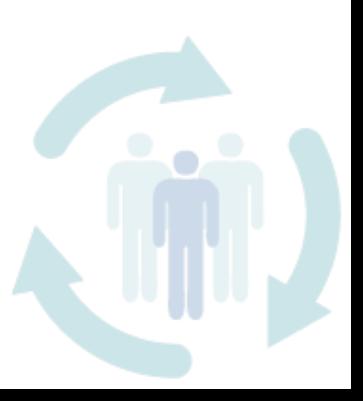

## <span id="page-16-0"></span>**Evaluaciones procesadas**

Finalizado el plazo para realizar las evaluaciones, en la opción *"Evaluaciones procesadas"* aparecerán dos tipos de informaciones ("Tipo de Cierre"). Una vinculada a la persona como evaluado/a y otra como evaluador/a.

1 - Como evaluado/a, se verá el nombre y un archivo Excel con las evaluaciones procesadas de los entornos que se seleccionó antes, en "Solicitar evaluaciones". O sea, un archivo por el entorno laboral y otro por el entorno de sus colaboradores/as o evaluaciones ascendentes. Estos archivos procesados son anónimos, por lo que figuran sin distinción de ningún nombre de los/as evaluadores/as y solo se podrán visualizar o descargar a la PC.

2 - Como evaluador/a, se verá el nombre de todos/as los/as colaboradores/as y el archivo Excel con la evaluación que se le ha realizado el entorno que ellos eligieron para ser evaluados. Esto le llega en simultáneo a la persona evaluada y a quien evaluó. para contar con la información previa, a efectos de preparar y fijar la/s entrevista/s con cada uno.

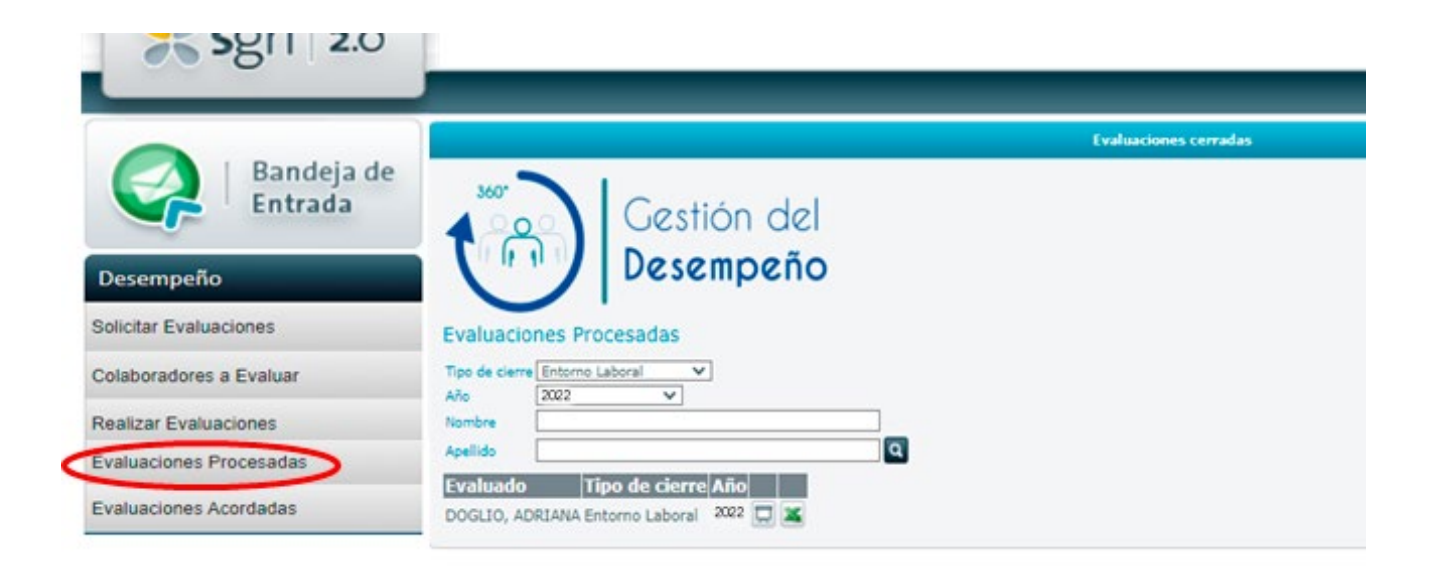

Para el caso de las jefaturas que tienen colaboradores/as con personal a cargo, (o sea, se es gerente/a o director/a de una jefatura), se verá, además del archivo procesado del entorno de esa jefatura, el consolidado de las evaluaciones de sus colaboradores/as.

Todas las evaluaciones que fueron realizadas con anterioridad, quedan cerradas y sus lámparas se ponen en blanco, indicando que no puede editar más, solo visualizarse. De igual forma que

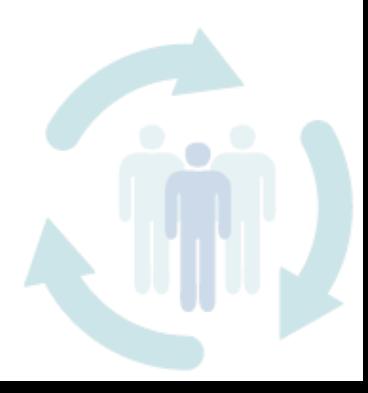

<span id="page-17-0"></span>en el caso anterior, con los botones "Pantalla" y "Excel" podrá visualizar el formulario con todas las evaluaciones del entorno.

### **Evaluaciones acordadas**

Luego de mantenida la entrevista de las jefaturas con sus colaboradores/as, donde se realiza el acuerdo de brecha de cada competencia en relación al diccionario y de los niveles de desarrollo necesario para cada una, procede ingresar el último formulario. Su cometido es sintetizar en un único formulario, todos los aspectos que evaluador/a y evaluado/a entienden sustancial integrar en cada competencia y los campos destinados a ello. Esta información la deberá cargar las jefaturas y es la que figurará así:

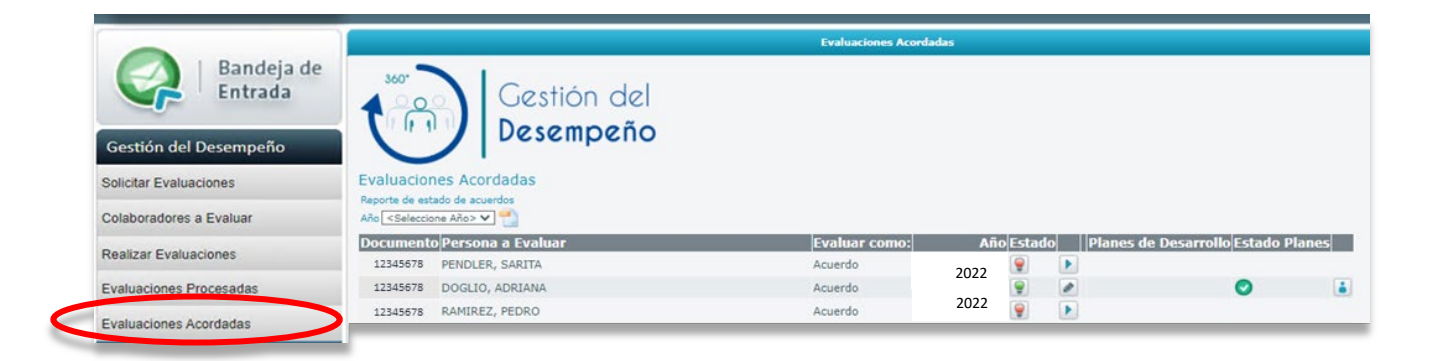

El estado de la lámpara en **rojo** indica que la jefatura aún no cargó todavía el acuerdo de brecha realizado en la entrevista. Una vez que se carga la evaluación, el estado cambia a **amarillo** y aparecen las opciones de ver el acuerdo y de descargarlo a Excel por parte de quien fue evaluado/a.

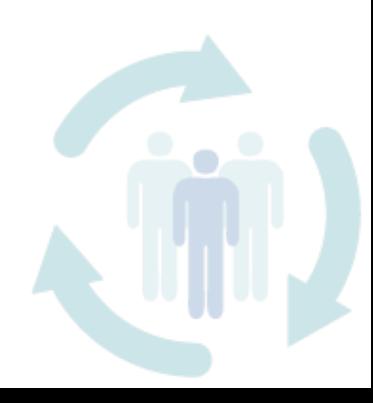

En este caso, el acuerdo no queda confirmado hasta que el o la colaboradora no le de su aprobación haciendo clic sobre el **botón "Aprobar"**, para aprobar el acuerdo.

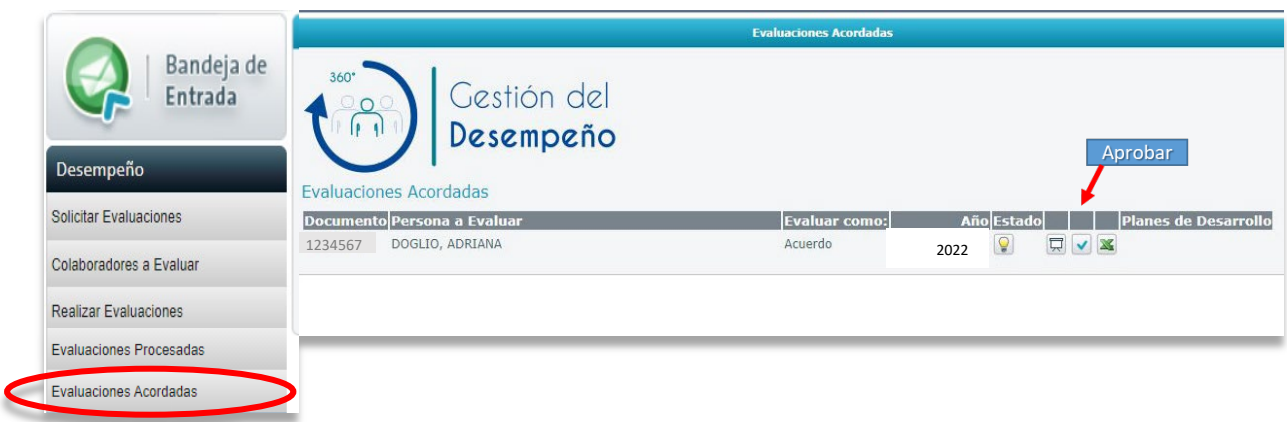

Una vez aprobado el acuerdo de brecha, el ícono de aprobación desaparecerá y quedarán solamente los íconos de visualizar y descargar a formato Excel. La lámpara se mantendrá en **amarillo** hasta que la jefatura también apruebe el plan. Una vez aprobado por ambas partes, se pondrá en **verde** y ya no podrá volver a ser modificada por nadie.

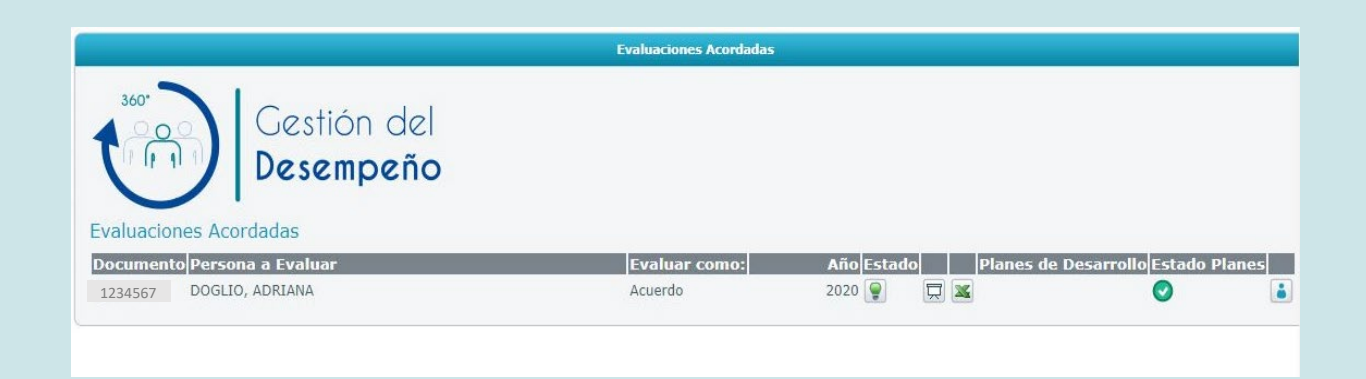

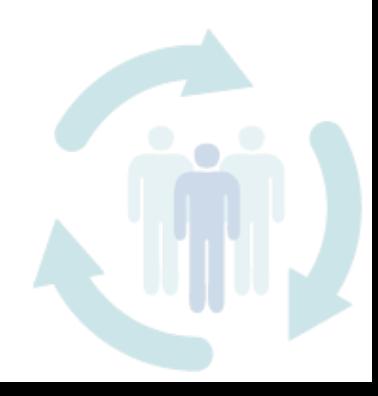

### <span id="page-19-0"></span>**Planes de desarrollo individual**

Luego de la aprobación conjunta del acuerdo, el sistema habilita la opción de cargar el Plan de Desarrollo de Competencias. Los Planes de Desarrollo también son acordados en la reunión (o las reuniones si se requiere una segunda instancia), de conversación e intercambio de la persona con su jefatura. Posteriormente, esta información (Plan de Desarrollo de Competencias), deberá ser cargada al sistema por parte de la jefatura. A esos efectos, se ingresará a la sección "Planes de desarrollo acordados", donde aparece el siguiente formulario a completar con la información acordada:

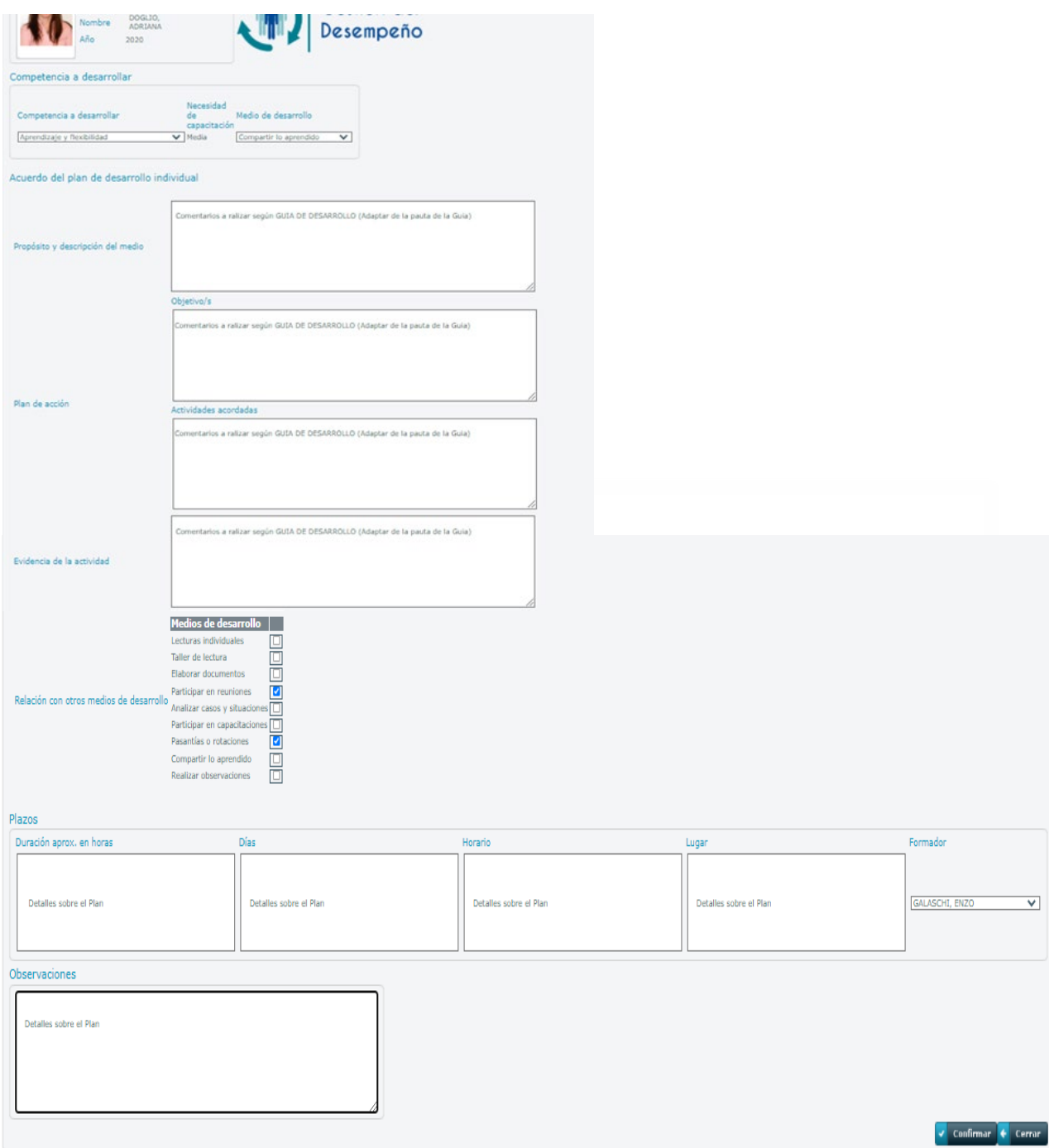

#### Luego de completado el formulario se verá así:

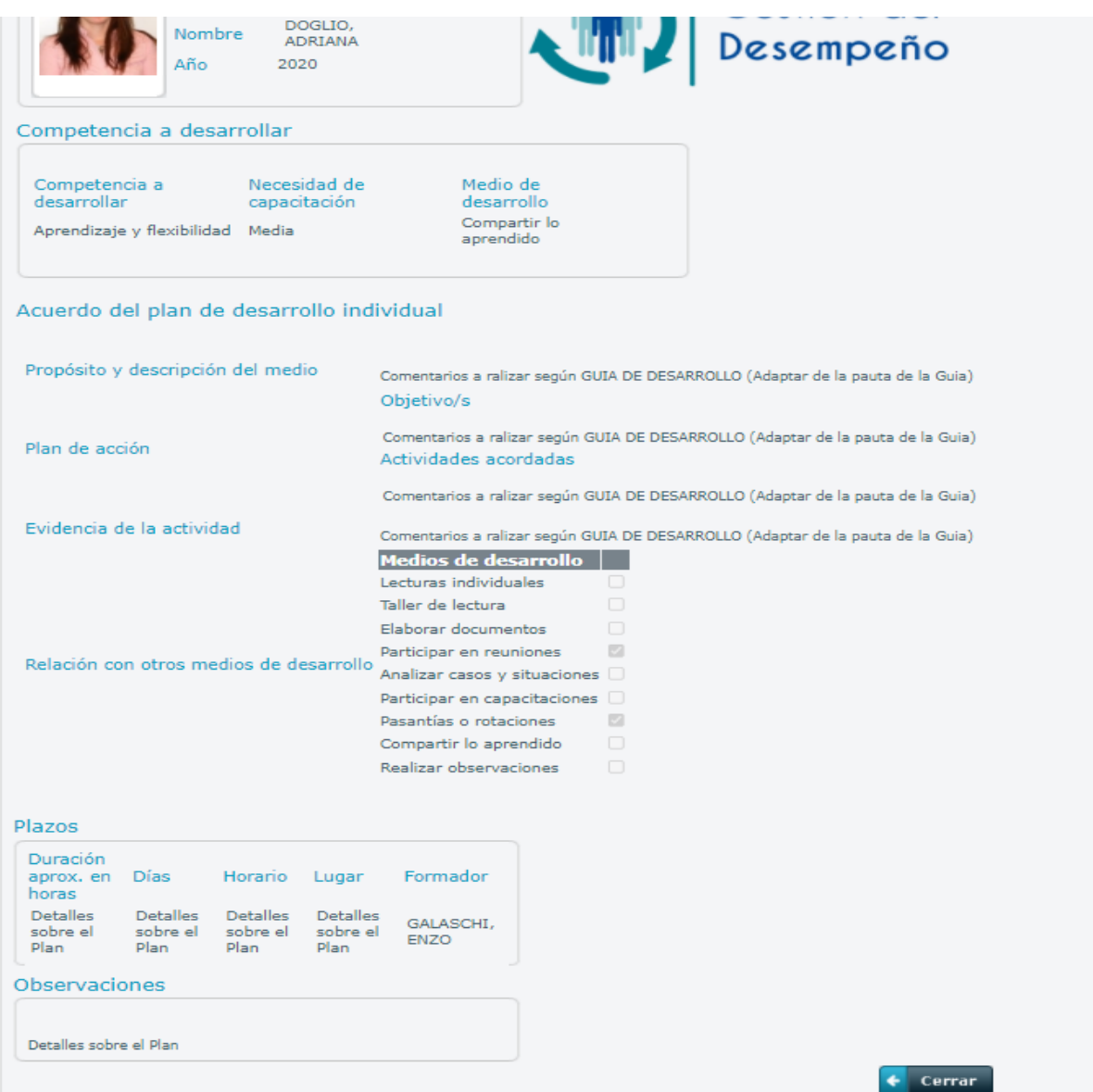

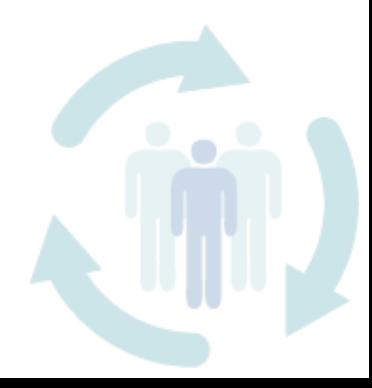

Luego de completar el formulario de referencia, queda pendiente de aprobación por parte del colaborador o colaboradora. El signo de exclamación en **amarillo** indica que hay un plan cargado para visualizar o se está cargando uno por parte del o la líder. Haciendo clic en el botón de la persona en azul, se puede visualizar dicho plan.

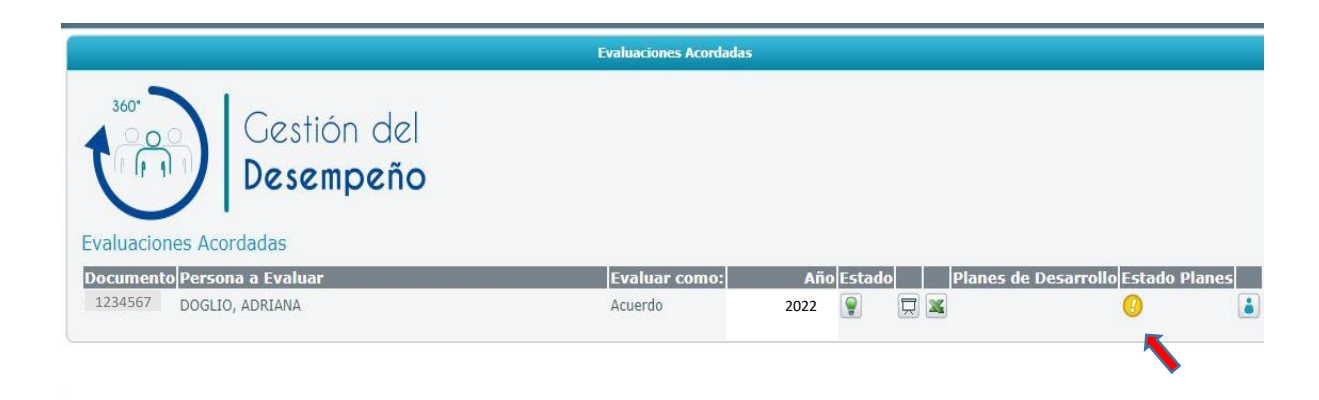

El proceso de aprobación es similar al de validación del acuerdo. Mientras el colaborador o colaboradora no apruebe el plan, la lámpara permanece en **amarillo**.

Una vez que lo aprueba, desaparece el ícono de aprobar plan. La lámpara quedará en **verde** cuando el plan esté aprobado también por la jefatura, como se muestra en la siguiente imagen:

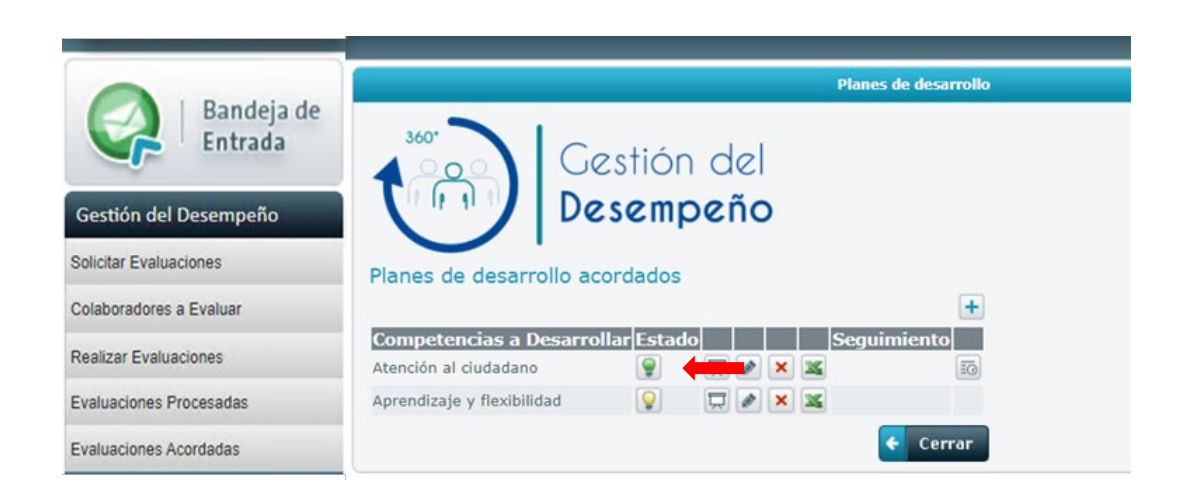

Al aprobarse el plan, aparecerá el ícono de seguimiento donde se establecerá la forma en que se realizará el seguimiento del cumplimiento del plan.

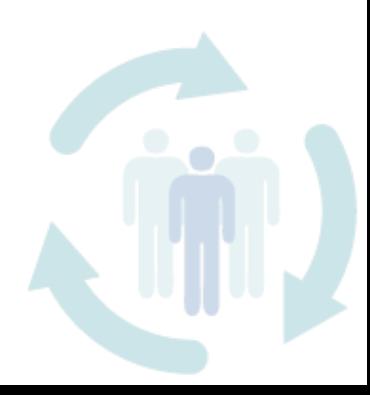

La jefatura carga al sistema el seguimiento del plan de desarrollo y el colaborador o colaboradora lo puede visualizar en el sistema.

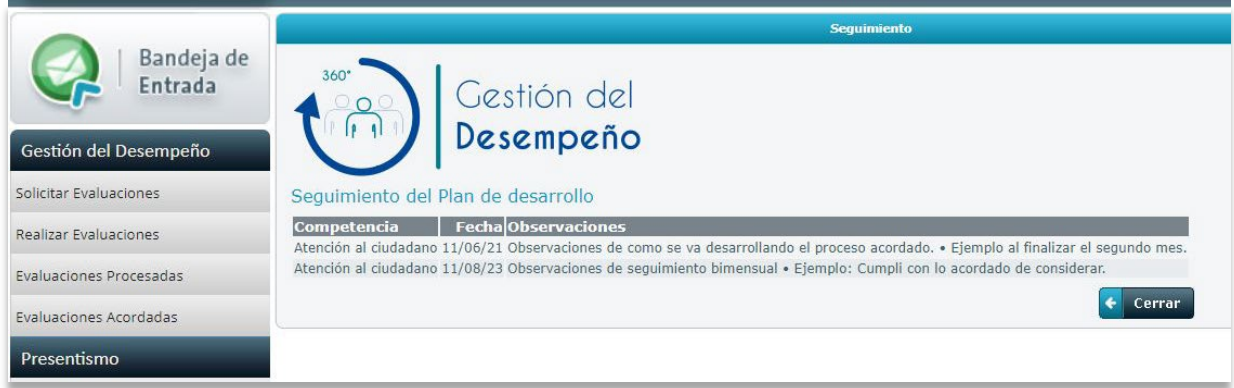

Una vez culminado el seguimiento en los plazos acordados y constatado la evidencia de que la o las competencias se han desarrollado, culmina el primer ciclo de desempeño y habilita a uno nuevo. O sea, se inicia un segundo ciclo evaluando nuevamente y estimando las nuevas brechas para así en el transcurso de sucesivos ciclos, se podrá apreciar la evolución del desarrollo de las competencias.

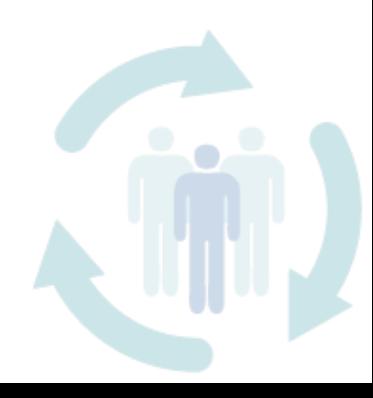